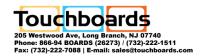

# PolyVision® Interactive Whiteboard

Installation and Operation Guide

Part number 370-0254-00 ©2008 PolyVision Corporation All rights reserved

Information in this document is subject to change without notice. Reproduction in any manner without written permission of PolyVision Corporation is forbidden.

PolyVision is a registered trademark of Steelcase, Inc. Walk-and-Talk and Lightning are trademarks of PolyVision Corporation.

PolyVision Corporation reserves the right to make changes in product design, or detail, and to discontinue any product or material without notice.

This product is covered by one or more of the following patents: Canada 2,100,624; EPO 600,576; EPO 871,935; Germany 69,321,445; US 4,777,329; US 5,248,856; US 5,327,161; US 5,434,370; US 5,583,323; US 5,585,605; US 5,665,942; US 5,790,114; US 5,838,309 US 6,353,193; US 6,355,895; US 6,445,384; Other patents pending.

# PolyVision®

# **Table of Contents**

| Overview                                                   |
|------------------------------------------------------------|
| Options and Considerations4                                |
| Register Your PolyVision Whiteboard                        |
| Installing Your Walk-and-Talk Whiteboard                   |
| What Comes in the Box 6                                    |
| Preparing to Mount the Whiteboard                          |
| Mounting the Whiteboard                                    |
| PolyVision Driver Installation (WT Models)                 |
| System Requirements                                        |
| Driver Installation for Walk-and-Talk Models 10            |
| LED and Status Messages on the Walk-and-Talk Whiteboard 12 |
| LED Status Indicators                                      |
| Sounds                                                     |
| Adding Batteries to the Walk-and-Talk Remote               |
| Adding Batteries to the Walk-and-Talk Eraser               |
| Installing the TS or TSL Whiteboard                        |
| What Comes in the Box (TS or TSL Models)                   |
| Mounting on the Wall                                       |
| PolyVision Driver Installation (TS Models)                 |
| System Requirements                                        |
| Driver Installation for TS Models                          |
| Connect Power and Data for TS or TSL Models                |
| Connections for all TSL and TS 610 or 810 Models           |
| Connections for TS 600 Model                               |
| Using Your PolyVision Interactive Whiteboard               |
| Using Dry-Erase Markers with Your Board                    |
| Projecting Your Computer onto the Whiteboard               |
| Getting Started with Your Projector                        |
| Cursor Control in Projection Mode                          |
| Marking-Up Your Projected Computer Desktop 27              |
| Writing Notes Next to a Projected Image                    |
| Using the Walk-and-Talk Remote Control                     |
|                                                            |

Table of Contents

| Remote Control Options28                            |
|-----------------------------------------------------|
| Remote Control Functions                            |
| Using the TS Icon Strip                             |
| Care and Maintenance                                |
| Replacing the Walk-and-Talk Eraser Pad              |
| Cleaning the Walk-and-Talk WhiteBoard               |
| Caring for the TS or TSL Whiteboard                 |
| Caring for the Markers and Eraser                   |
| How to Obtain Replacement Parts                     |
| Summer Maintenance                                  |
| Technical Support                                   |
| FCC Compliance                                      |
| Installing the Wireless BT Option                   |
| Installing the Walk-and-Talk Bluetooth (BT) Adapter |
| Installing the TS 600 Bluetooth Adapter             |
| Registering the Whiteboard In Windows               |
| Registering the Whiteboard on a Macintosh 50        |
| Confirming Bluetooth Registration                   |
| FCC Identification                                  |
| Warranty                                            |

Congratulations on your purchase of a PolyVision® Walk-and-Talk™ (WT), Walk-and-Talk Lightning, (WTL), TS, or TS Lightning (TSL) interactive whiteboard.

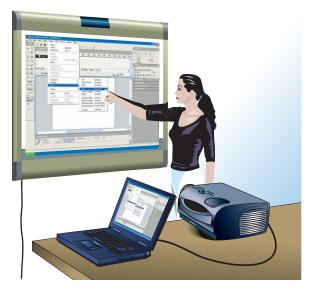

This manual describes how to install and use PolyVision interactive whiteboards. For more information about using these interactive whiteboards, refer to the **PolyVision User Guide** which is installed on your computer with the PolyVision driver.

To view the user guide in Windows:

 Click "Start" in the lower left corner of your desktop, choose "Programs," then "PolyVision," then "PolyVision driver," and then "PolyVision User Guide."

To view the user guide on a Macintosh:

 Navigate to the "Applications" folder on your start-up disk, and double-click "PolyVision User Guide" in the PolyVision folder.

Overview 3

# **Options and Considerations**

This manual describes how to install your PolyVision interactive whiteboard and get started using it.

These options are available for mounting the PolyVision interactive whiteboards, depending on your model.

- You can mount any PolyVision interactive whiteboard on a mobile stand available from your PolyVision dealer. If you use this option, follow the mounting instructions provided with the mobile stand, then proceed to "PolyVision Driver Installation (WT Models)" on page 10 (Walk-and-Talk models) or "PolyVision Driver Installation (TS Models)" on page 19.
- You can mount any PolyVision interactive whiteboard to a sheetrock, brick, cinder block, plaster, or metal wall using the instructions provided here.
- You can mount Walk-and-Talk models to the Walk-and-Talk Power and Data Track System, a track system that enables the whiteboard to slide over an existing whiteboard or a blank wall.

Before using your PolyVision interactive whiteboard, first install the PolyVision driver on your computer. Refer to "PolyVision Driver Installation (WT Models)" on page 10 or "PolyVision Driver Installation (TS Models)" on page 19.

# Register Your PolyVision Whiteboard

By registering your product, your warranty is automatically extended by three years and you will receive enhanced customer service with information on software upgrades.

To register your PolyVision product:

 Register on-line at: www.polyvision.com/support/register.asp

# Installing Your Walk-and-Talk Whiteboard

Each board weighs 77 to 102 pounds (35 to 46 kg). Plan your installation work accordingly. Two people are needed for portions of this installation.

You will need to provide these tools:

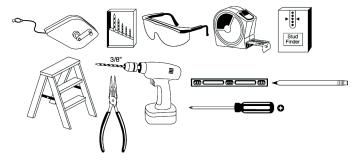

#### **What Comes in the Box**

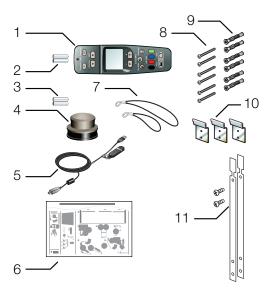

- 1 remote control
- 2 remote control batteries (AAA)
- 3 eraser batteries (AAA)
- 4 eraser
- 5 USB cable with PolyKey for driver installation
- 6 Installation Quick Start
- 7 two remote control lanyards: one wrist-sized, one neck-sized
- 8 six (16xx models) or eight (18xx models) screws
- 9 six (16xx models) or eight (18xx models) sheet rock anchors
- three (16xx models) or four (18xx models) wall brackets
- 11 two safety straps and screws

# **Preparing to Mount the Whiteboard**

These instructions guide you through installing your interactive whiteboard on a sheetrock wall. If your wall material is some other substance, such as concrete or brick, use these instructions as a guideline but install appropriate anchors to secure the unit to the wall.

# ⊃olyVision®

#### Locate and have ready to use:

- tape measure
- phillips screwdriver
- drill
- level
- safety glasses
- pencil
- stud finder
- step stool
- models WT or WTL 16xx: three wall brackets and six sheetrock anchors with screws
- models WT or WTL18xx: four wall brackets and eight sheetrock anchors with screws
- safety straps and screws

#### NOTE:

Instructions and fasteners are provided to help you install the whiteboard when walls have metal or wood studs. Be sure to locate wall studs and use them to drive mounting screws whenever possible.

#### To position the wall brackets:

- 1 Choose a location on the wall with convenient access to your computer, an AC power outlet, and a projector or network connection, as appropriate.
- Where possible, locate wall studs and select drill hole locations that align with wall studs. Sheetrock anchors are provided in case studs cannot be used.

3 Carefully mark three (WT or WTL16xx) or four (WT or WTL 18xx) drill hole locations as indicated in the table and illustration below, based on your Walk-and-Talk model. Measurements are for a standard (adult) height whiteboard\*:

| Model                                                          | 16xx             | 18xx                                  |
|----------------------------------------------------------------|------------------|---------------------------------------|
| <b>A</b> : Distance from floor to top holes in upper brackets* | 75"<br>1905 mm   | 75"<br>1905 mm                        |
| B: Distance between holes                                      | 48"<br>1219 mm   | 72" or 80"**<br>1823 mm or<br>2032 mm |
| C: Distance from floor to top holes in lower brackets*         | 36.25"<br>920 mm | 36.25"<br>920 mm                      |

<sup>\*</sup>To enable access for young children, reduce vertical measurements by 6 inches (152 mm).

<sup>\*\*</sup>Choose either 72" or 80" (1823 mm or 2032 mm), whichever distance enables you to fasten the wall bracket to a wall stud.

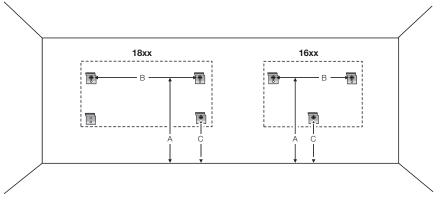

- 4 Using a wall bracket as a template, mark the screw hole locations for each wall bracket.
- If installing in sheetrock, install six (WT or WTL 16xx) or eight (WT or WTL 18xx) sheetrock anchors in the wall at the marked hole locations.

If installing on some other substance such as concrete or brick, use appropriate anchors.

# **Mounting the Whiteboard**

To mount the wall brackets:

1 Fasten the two top wall brackets to the wall anchors with a safety strap sandwiched between the wall bracket and the wall.

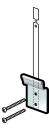

- 2 Fasten the bottom wall bracket(s) to the wall.
- 3 Ensure that the screws are snug.

To mount the whiteboard:

1 With the help of an assistant, lift the whiteboard and hang it on the wall brackets.

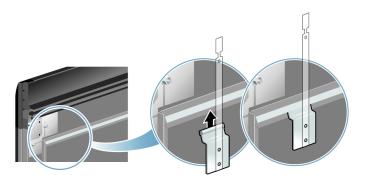

2 Slide the whiteboard carefully to align the safety straps with the holes in the top of the whiteboard.

3 Fold over and fasten the two safety straps to the whiteboard using the screws provided.

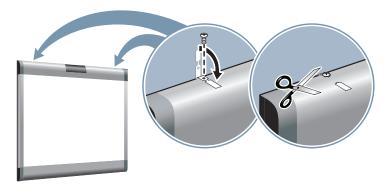

4 Using scissors, snip off the safety straps' finger tabs.

# **PolyVision Driver Installation (WT Models)**

# **System Requirements**

Your Windows-based computer must have:

- Windows 2000, XP, Tablet XP, or Vista
- VGA HD-15 video port
- USB port

Your Macintosh computer must have:

- PowerPC G3 or higher or Intel-based processor
- Mac OS X 10.2 or higher
- VGA HD-15 video port
- USB port

#### **Driver Installation for Walk-and-Talk Models**

The PolyVision driver is always close at hand. You need no installation disk or CD-ROM. Driver installation takes place when you connect the PolyKey on the Walk-and-Talk USB cable to your computer's USB port.

The Power/Status LED on the lower left corner of the WT board glows solid yellow until the PolyVision driver on your computer is communicating with the board, then it turns green. Refer to "LED and Status Messages on the Walk-and-Talk Whiteboard" on page 12.

To install the PolyVision driver on your computer:

- 1 Locate the Walk-and-Talk USB cable.
- 2 Connect the PolyKey on the USB cable to your computer's USB port.

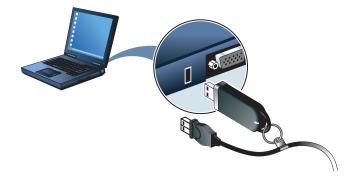

- Installation should begin automatically. If it does not: Windows: double-click "My Computer" on your desktop and double-click the removable disk named "PolyKey." Installation begins. Macintosh: double-click the PolyKey icon on your desktop, double-click the "Macintosh" folder, and double-click "the PolyVision driver Installer." Installation begins.
- 4 Follow the prompts you see on the screen to complete the installation. On a Macintosh, your system automatically reboots.

When installation is complete, a message appears on your computer screen and the PolyVision driver icon appears in your system tray

(Windows) or system menu (Macintosh). For more information about operating your whiteboard, refer to the **PolyVision User Guide**.

PolyVision driver icon

🤻 🧰 💆 🐔 10:01 AM

system tray (Windows)

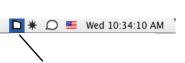

system menu bar (Macintosh)

PolyVision driver icon

To start using the PolyVision driver and interactive whiteboard:

- 1 Windows: disconnect the PolyKey. Macintosh: drag the PolyKey icon to the Trash or choose "Eject" from the File menu, then disconnect the PolyKey.
- 2 Connect the USB cable to your computer's USB port and the other cable end to your interactive whiteboard. The whiteboard's Power/ Status LED should turn green. If it remains yellow, the driver is not properly installed.

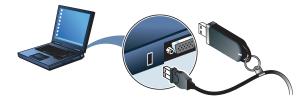

The PolyVision driver runs unobtrusively in the background whenever your computer is on and connected to the interactive whiteboard via the USB cable.

# **LED** and Status Messages on the Walk-and-Talk White-board

Your Walk-and-Talk whiteboard provides both LED and audible feedback to indicate the status of your system.

WT and WTL whiteboards obtain power and data through the USB connection to your computer. If you are using the BT wireless option, refer to "Installing the Wireless BT Option" on page 39.

# **LED Status Indicators**

LED indicators on the lower left edge of the board provide information about the status of the board.

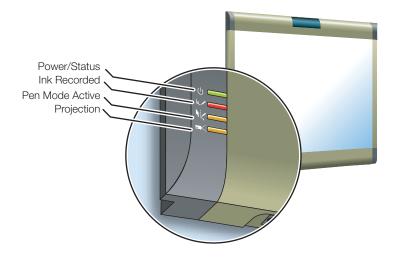

The table below explains the Power/Status LED indications.

| Power/Status LED | Meaning                                                                      |
|------------------|------------------------------------------------------------------------------|
| Off              | No power to the board.                                                       |
| Solid yellow     | Hardware is working, but the PolyVision driver is not communicating.         |
| Blinking yellow  | Processing a command.                                                        |
| Green            | Ready to use. Hardware is working, communicating with the PolyVision driver. |
| Red              | Hardware problem.                                                            |

The table below explains the Ink Recorded LED indications.

| Ink Recorded LED | Meaning                                                                                                    |
|------------------|----------------------------------------------------------------------------------------------------|
| Off              | The PolyVision driver believes there is no dry-erase ink on the whiteboard.                                                                                                    |
| Red              | The PolyVision driver believes there is dry-erase ink on the board. Press the Erase All button on the remote control if this LED is red and there is no dry-erase ink on the board. |

The table below explains the Pen Mode Active LED indications.

| Pen Mode Active LED | Meaning                                                                                                    |
|---------------------|----------------------------------------------------------------------------------------------------|
| Off                 | The Walk-and-Talk whiteboard is not in projection mode, or while in projection mode, the cursor is active. Tap on the board to move the computer's mouse cursor. |
| Yellow              | The board is in pen mode. Use a finger to draw on top of the projected image.                                                                                    |

The table below explains the Projection Mode Active LED indications.

| Projection Mode Active LED | Meaning                                                                                                    |
|----------------------------|----------------------------------------------------------------------------------------------------|
| Off                        | The Walk-and-Talk whiteboard is capturing dryerase ink over the entire surface of the board and is not controlling the computer. |
| Yellow                     | The Walk-and-Talk whiteboard is controlling the computer where the image is projected and capturing dry-erase ink elsewhere.     |
| Blinking yellow            | Projection alignment is needed. Press the Projection button on the remote control to re-align the image.                         |

### Sounds

While you use your whiteboard, sounds indicate the status of the system. You can disable or enable sounds; refer to the on-line **Polyvision User Guide** for information about sounds and other driver options.

The following sounds indicate the whiteboard status:

| Sound   | Condition                                       |
|---------|-------------------------------------------------|
| Fanfare | Software launch or power on                     |
| Flop    | Software exit or critical hardware errors       |
| Click   | Alignment point tapped or remote button pressed |

# Adding Batteries to the Walk-and-Talk Remote

The Walk-and-Talk infrared remote control uses two AA batteries (provided).

#### To add batteries:

Press down and pull back to release the battery compartment door.

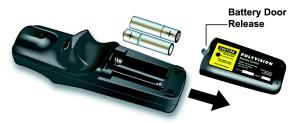

# **Adding Batteries to the Walk-and-Talk Eraser**

The Walk-and-Talk eraser uses two AAA batteries (provided).

#### To add batteries:

1 Gently peel back the soft eraser handle to expose the battery compartment.

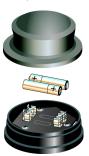

Insert the batteries as marked. Make sure that you place the batteries in with the positive terminals on the positive (+) side.

# Installing the TS or TSL Whiteboard

To mount your whiteboard on an optional mobile stand, see the instructions included with your mobile stand or visit www.polyvision.com.

# What Comes in the Box (TS or TSL Models)

- 1 1 whiteboard
- 2 1 peel-off quick start
- 3 1 serial port cable (TS 600 models)
- 4 1 AC power cord (TS 600)
- 5 4 self-tapping sheet rock anchors
- 6 4 Phillips screws
- 7 2 mounting brackets
- 8 2 Velcro strips
- 9 1 USB cable (TS 610 or 810 and all TSL models)
- 10 1 round eraser
- 11 1 software CD (Mac/Windows)

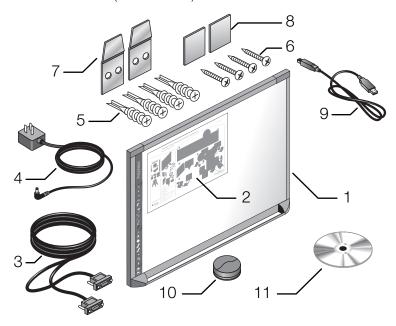

# **Mounting on the Wall**

You will need a tape measure, Phillips screwdriver, and drill.

To mount any TS or TSL whiteboard on a wall:

- 1 Choose a location with convenient access to your computer, an AC power outlet, and any network connections or projectors you are using.
- 2 Carefully mark two drill hole locations as indicated below, based on your TS whiteboard model:

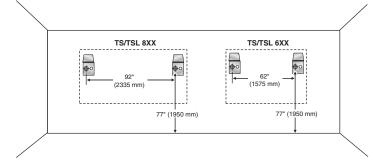

|           |                                      | ·                               |
|-----------|--------------------------------------|---------------------------------|
| Model     | Distance from the floor to the holes | Distance between hole locations |
| TS or TSL | 77"                                  | 62"                             |
| 600/610   | (1950 mm)                            | (1575 mm)                       |
| TS or TSL | 77"                                  | 92"                             |
| 800/810   | (1950 mm)                            | (2335 mm)                       |

- 3 Using the mounting plates as a template, mark two additional drill hole locations that are 3/4" (19 mm) from the original hole.
- For sheet rock walls, screw the self-tapping sheet rock anchors into the wall using a power driver, if available.

#### NOTE:

If you are not installing on a sheet rock wall, you must provide your own fasteners.

5 Attach the mounting bracket to the wall anchors on the wall using the four Phillips screws provided. Assure that the screws are snug.

6 With the help of an assistant, lift the board and hang it on the mounting plates using the slots at the top corners of the board.

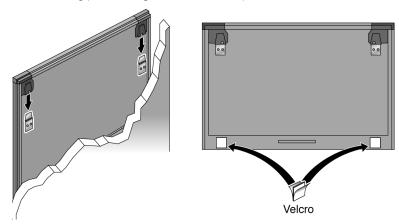

- 7 Peel the backing off the front and back of the two Velcro strips.
- 8 Attach Velcro strips to lower right and left corners on the back of whiteboard and press against the wall.

# **PolyVision Driver Installation (TS Models)**

# **System Requirements**

Your Windows-based computer must have:

- Windows 2000, XP, Tablet XP, or Vista
- VGA HD-15 video port
- USB port

Your Macintosh computer must have:

- PowerPC G3 or higher or Intel-based processor
- Mac OS X 10.2 or higher
- VGA HD-15 video port
- USB port

#### **Driver Installation for TS Models**

To install the PolyVision driver:

- 1 Locate the installation CD provided with your whiteboard.
- Insert the CD into your computer disk drive.
- Installation should begin automatically. If it does not: Windows: double-click "My Computer" on your desktop, double-click the disk named "PolyVision driver," double-click the Windows folder, and double-click "PolyVision driver installation." Installation begins. Macintosh: double-click the PolyVision driver icon on your desktop, double-click the Macintosh folder, and double-click "PolyVision driver installation." Installation begins.
- Follow the prompts you see on the screen to complete the installation. On a Macintosh, you must re-boot your system.

When installation is complete, a message appears on your computer screen and the PolyVision icon appears in your system tray (Windows) or system menu (Macintosh). For more information about operating your whiteboard, refer to the **PolyVision User Guide**.

#### Connect Power and Data for TS or TSL Models

After you install the PolyVision driver on your computer, connect the whiteboard and computer. Ensure that both your computer and whiteboard are powered off before you make connections.

#### NOTE:

If you are using the wireless option, refer to "Installing the Wireless BT Option" on page 39.

#### Connections for all TSL and TS 610 or 810 Models

To connect the whiteboard to your computer:

1 Plug the USB cable to the USB port on your computer.

Plug the other end of the USB cable to the USB port on the whiteboard.

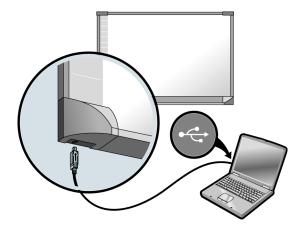

# **Connections for TS 600 Model**

To connect the whiteboard to your computer:

1 Plug the AC power cord into the power connector on the bottom of the whiteboard, next to the serial port.

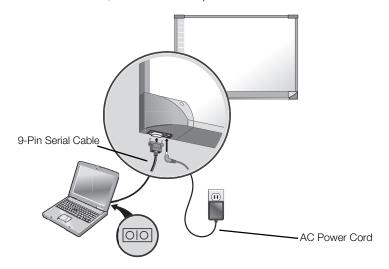

- 2 Plug the power cord into an electrical outlet.
- 3 Plug the 9-pin male end of the serial port cable into the whiteboard and tighten the screws.
- 4 Plug the other end into your computer's serial port (if necessary, use a USB to 9-pin serial adapter available from your PolyVision dealer).

#### NOTE:

The maximum serial port cable length is 25 feet (7.5 meters). For greater distances, a serial amplifier is required (available at computer networking suppliers).

# >olyVision<sup>®</sup>

# **Using Dry-Erase Markers with Your Board**

Your PolyVision whiteboard senses writing and erasing that you can print or save by detecting pressure.

- Use only the eraser provided with your whiteboard.
- Use firm consistent pressure.
- Make sure there is only one point of contact at a time.

#### NOTE:

The whiteboard surface can be damaged by sharp objects such as ballpoint pens and rulers.

To write on the board so it can be saved or printed:

- 1 Choose a dry-erase marker.
- Press an ink color button on the remote control (Walk-and-Talk models) or tap a pen color icon on the whiteboard (TS models) corresponding to the marker color.
- 3 Write on the board.

When you write on the board:

- Walk-and-Talk models: the red "Ink Recorded" LED glows to indicate that the computer has detected your writing. Refer to "LED and Status Messages on the Walk-and-Talk Whiteboard" on page 12.
- **TS models**: the whiteboard provides audible feedback and the green LED glows brighter to indicate that it recognizes your strokes.

You can print or save your notes as a digital image on your computer. To save your writing:

 Press the Print or Save button on the remote control (Walk-and-Talk models) or tap the Print or Save icon on the whiteboard (TS models).
 A snapshot of the writing is saved on your computer.

To erase so it is recorded:

 Walk-and-Talk models: erase using the large circular felt eraser provided. The battery-operated eraser sends infrared data to the computer through the whiteboard.

- TS models: tap the Large or Small Eraser icon on the board and erase using the circular felt eraser provided, or using your finger for small erasures.
- To erase everything and start fresh, press the Erase All button on the remote control (Walk-and-Talk models) or tap the Erase All icon on the whiteboard (TS models).

# **Projecting Your Computer onto the Whiteboard**

When you use the PolyVision interactive whiteboard with a projector connected to your computer, a variety of powerful options becomes available. You can:

- Control your computer from the whiteboard. For Walk-and -Talk products, you can also roam freely about the room and interact with the computer using the remote control.
- Run slide presentations and other software.
- Make notes and drawings over your computer's projected screen that you can print or save.

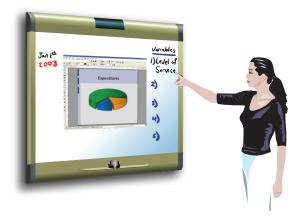

# **Getting Started with Your Projector**

Cable connections between your computer, the board, and the projector enable you to control your computer from the Walk-and-Talk whiteboard.

Getting started is simply a matter of connecting your projector to your computer using the video cable that is provided with your projector.

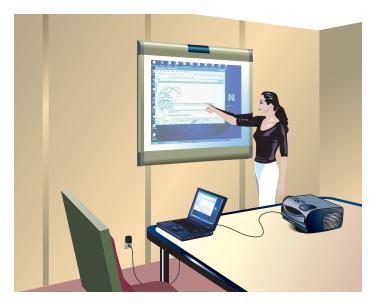

#### To set up the projector:

- 1 Locate your projector's video cable and connect it to the video port of your computer.
- 2 Connect the other end of the video cable to your projector.
- 3 Connect the projector's power cord to an outlet.
- Turn on the projector and focus your computer screen squarely onto your whiteboard. The projected image does not need to fill the white area.

To align the projected image with a Lightning (TSL or WTL) whiteboard:

- 1 Assure that at least half of the projected image is actually projected onto the board.
- 2 Press the Projection button on the remote control (WTL models) or tap the Projection icon on the whiteboard (TSL models) one time.

To align the projected image with WT or TS models:

- 1 Move the projector physically so that the entire solid-colored background is positioned inside the borders of the whiteboard.
- 2 Press the Projection button on the remote control (Walk-and-Talk models) or tap the Projection icon on the whiteboard (TS models). The following alignment window projects from the computer to the board.

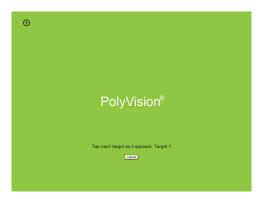

3 Using your finger, tap the board exactly on each target, following instructions you see on the board.

When alignment is complete, you are ready to begin using your computer and whiteboard in projection mode.

To exit projection mode when you are finished operating your computer from the board:

 Press the Projection button on the remote control (Walk-and-Talk models) or tap the Projection icon on the whiteboard (TS models).

# **Cursor Control in Projection Mode**

PolyVision products display your projected computer image and enable you to control your computer using:

- your finger
- the remote control (Walk-and-Talk models)

When you want to control your computer, always touch the whiteboard inside the borders of the projected computer image:

To click, tap the display once.

- To double-click, tap the display twice rapidly.
- For a right-click (Windows) or control-click (Macintosh), hold your finger to the display for one second.
- To page up or down through a document, press the "Next" or "Previous" button on the remote control (Walk-and-Talk models) or the "Next" or "Previous" icon on the board (TS models).

**Walk-and-Talk models:** you can roam freely about the room and control the projected computer screen using the remote control. To operate your computer with the remote control, point it toward the infrared receiver on the whiteboard:

- To click or double-click, press the "L" button or the click trigger once or twice, or tap once or twice on the remote control touch pad.
- For a right-click (Windows) or control-click (Macintosh), press the "R" button.

# Marking-Up Your Projected Computer Desktop

While your computer desktop is projected on the interactive whiteboard, the PolyVision driver enables you to draw, highlight, and write over the projected image using your finger. This type of writing is called "mark-up" and it is part of the projected image, not physical ink.

To mark-up the projected computer image:

- 1 Press the Cursor/Pen button on the remote control (Walk-and-Talk models) or tap the Pen Cursor icon on the whiteboard (TS models) to toggle between writing with the pen or controlling the computer mouse. The cursor changes from an arrow to a pen.
- Write over the projected computer image on the board using your finger.

# Writing Notes Next to a Projected Image

While in projection mode, you can also use a dry-erase marker to write notes on the board beside the projected image from your computer.

Snapshots include everything you see, including any writing, the computer projection, and mark-ups.

# **Using the Walk-and-Talk Remote Control**

The Walk-and-Talk remote control operates at a distance of up to 40 feet (12 m) from the infrared receiver, enabling you to roam freely away from your computer while you give your presentation.

Always point the remote control toward the infrared receiver at the top of the interactive whiteboard.

### **Remote Control Options**

The remote control functions equally well in various locations.

- Carry the remote control with you using the wrist or neck lanyard provided.
- Place the remote control near you on a desk or table top pointed toward the infrared receiver.

#### **Remote Control Functions**

#### **Erase All**

Erase everything and start fresh. All writing, in dry-erase marker or projection mark-up, is erased from memory.

#### Ink Color

To write on the board, choose a dry-erase pen and press the button that matches the color. In projection mode, press one of these buttons to quickly change the color of mark-ups.

#### **Print**

Print a snapshot of the board using the default printer connected to your computer.

#### Save

Save a snapshot of your board as a file on your computer. The file can be in PDF, JPEG, TIFF, PNG, BMP and other formats.

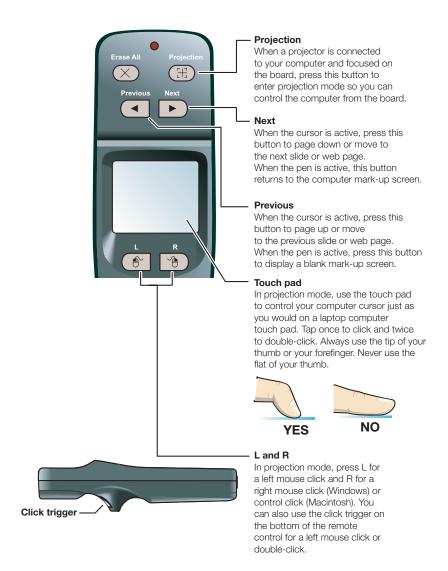

#### Cursor/Pen

In projection mode, press this button to toggle between controlling the cursor and marking-up the image.

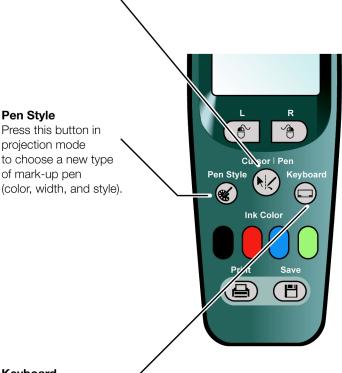

#### Keyboard

In projection mode, press this button to toggle on and off the display of the on-screen keyboard. You can use the keyboard to enter text at the current text cursor position. Drag the keyboard to move it.

# **Using the TS Icon Strip**

The TS and TSL Interactive Whiteboards include a touch-sensitive icon strip along the edge of the board that provides the same functions as the Walk-and-Talk remote control.

#### TS Icon Operation

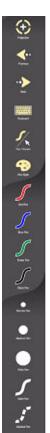

딞

Toggles "projection mode" on and off. The first use starts the onscreen alignment (calibration) process.

Goes to the previous PowerPoint slide or PgUp.

Goes to the next PowerPoint slide or PgDown.

Displays the on-screen keyboard.

Toggles between writing and cursor control.

Displays all pen size and color options.

The current pen color for writing on the board.

The current pen width.

Sets the pen to a solid line.

Sets the pen to a dashed line.

Small eraser width using the pen.

Large eraser width using the pen.

Clears all the writing.

Prints a copy of the whiteboard.

Saves a copy of the whiteboard.

# Replacing the Walk-and-Talk Eraser Pad

To replace eraser pads:

- 1 Peel off the old eraser pad.
- 2 Remove backing from the self-adhesive replacement pad.
- 3 Position the replacement pad over the eraser and press firmly.

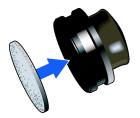

# Cleaning the Walk-and-Talk WhiteBoard

We recommend an initial cleaning of the board to remove any residue left behind during manufacture.

- 1 For the initial cleaning, wipe your board with a clean cloth moistened by a commercially available whiteboard cleaner.
- 2 Rinse with clear water to avoid future smearing. This step is simple but very important.
- 3 Wipe dry with a clean cloth.

#### NOTE:

Do not let water seep into the sensitive Walk-and-Talk whiteboard electronics. Your warranty does not cover damage caused by liquids.

# Caring for the TS or TSL Whiteboard

Your whiteboard can have one of two possible surfaces. The appropriate care of each surface is very different. To determine which whiteboard surface you have, find the serial number located on the underside of the whiteboard tray next to the power connection.

Use the care instructions below if your board's serial number begins with "A" or "B":

- Wipe the whiteboard with a clean, soft, dry cloth or a duster.
- Clean whiteboard parts with a cloth dampened with mild soap and water. Stubborn stains can be removed using isopropyl alcohol.
- Do not use spray cleaners (such as whiteboard cleaner). Spray cleaners will damage the board.
- Do not use abrasive cleaners or cloths.

Use the care instructions below if your board's serial number begins with any other letter:

- For daily cleaning or as needed, rinse surfaces with water using a soft cloth or sponge. Dry with a soft cloth prior to writing.
- Remove any remaining marks with Sanford Expo Towelettes or equivalent. Whiteboard cleaners available from PolyVision or at office supply stores can also be used.
- Important! Always rinse with water and dry with a soft cloth to prevent future markers from smearing.
- For stubborn stains, you can use a paint/stain remover such as Goof Off<sup>®</sup>. After the stain has been removed, rinse with clean water and dry with a soft cloth.

### For all TS and TSL whiteboards:

- Use only the dry-erase markers and erasers recommended by PolyVision. To order markers, call 1.800.620.POLY (7659) in the USA, 1.678.542.3100 outside the USA, or +32 (0)89 32 31 30 in Europe, or go to:
  - www.polyvision.com
- Change erasers when they become dirty to leave less ink residue on your board. Replacement erasers are available directly from PolyVision. Call 1.800.620.POLY (7659) in the USA, 1.678.542.3100 outside the USA, or +32 (0)89 32 31 30 in Europe, or go to:
  - www.polyvision.com
- Do not use ballpoint pens or other pointed instruments on the surface.
- Do not use abrasive cleaners on the surface.
- To erase pen strokes made with permanent markers, write over the marks with a dry-erase marker of the same or similar color, then erase.

Care and Maintenance 35

- To avoid damage, use only the power supply or cord that came with your whiteboard.
- To store your whiteboard for prolonged periods, place it in a vertical position. Do not store flat.
- Keep all shipping cartons in case you need to return your board for repair.

## Caring for the Markers and Eraser

- Cover the markers when not in use.
- Store the markers horizontally.
- Rub the eraser against a towel to remove ink residues. If excessive ink buildup occurs, contact PolyVision for a replacement. Call 1.800.620.POLY (7659) in the USA, 1.678.542.3100 outside the USA, or +32 (0)89 32 31 30 in Europe, or go to:
- www.polyvision.com

## **How to Obtain Replacement Parts**

Replacement parts are available directly from PolyVision. Call 1.800.620.POLY (7659) in the USA, 678.542.3100 from elsewhere in North America, or +32 (0)89 32 31 30 in Europe. You can also send e-mail to info@polyvision.com.

### Summer Maintenance

- Gather all items that are loose and can be easily disconnected from the board and/or computer. Store all items in a safe and secure place. (For example, the USB cable, wireless receivers, USB hubs, stylus, and eraser.)
- Tape a sign to top frame of board to say:
  - · This board is not a markerboard.
  - Do not wash the board. Clean ONLY with a soft dampened cloth.
- Back up your work. Any files you have created or images stored on your computer should be saved onto disk, USB drive, or network server. Coordinate storage of data with your IT Department.

When preparing for Fall classes:

- Test the board early in the Fall preparation process. Connect the computer to the Internet so that the PolyVision driver can acquire automatic software updates that may have been issued during the Summer break.
- If you are unable to acquire any released software updates, please request your IT Department to provide support early in the back-toschool process.
- Testing the board well before it is needed assures that there is time for any technical support you may need as well as time for you to try out new practices.
- Toll free technical support: 1-800-620-POLY

# **Technical Support**

If reviewing the above sections fails to resolve your hardware or driver problem, contact PolyVision USA Technical Support:

Phone: 1.800.620.POLY (7659), 678.542.3100
 Technical support representatives are available Monday through Friday from 8 AM Eastern time to 8 PM Eastern time.

E-mail: support@polyvision.comInternet: www.polyvision.com

Or, outside the USA contact PolyVision Europe/Asia Technical Support:

• Phone: +32 (0)89 32 31 30

E-mail: business.center@polyvision.com

Internet: www.polyvision.com

# **FCC Compliance**

This equipment has been tested and found to comply with the limits for a Class A digital device, pursuant to Part 15 of the FCC Rules. These limits are designed to provide reasonable protection against harmful interference when the equipment is operated in a commercial environment. This equipment generates, uses, and can radiate radio frequency energy and, if not installed and used in accordance with the instruction manual, may cause harmful interference to radio communications. Operation of this equipment in a residential area is likely to cause harmful interference in

Care and Maintenance 37

which case the user will be required to correct the interference at his own expense. Changes or modifications not expressly approved by the party responsible for compliance could void the user's authority to operate the equipment.

# Installing the Walk-and-Talk Bluetooth (BT) Adapter

The Bluetooth adapter kit includes the following:

- 1 WT Bluetooth adapter
- 2 Screw
- 3 Jumper Cable
- 4 Walk-and-Talk Power Supply
- 5 WT BT label

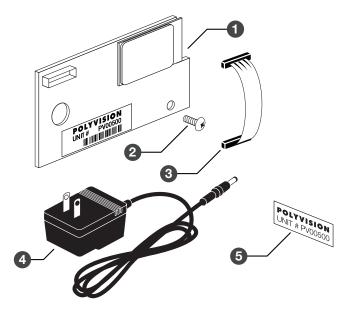

NOTE:

Your computer must include Bluetooth capability.

To install the WT Bluetooth adapter:

1 Write down the number printed on the adapter's label (PV 00500, for example). You will need that number in a later step.

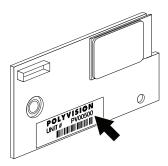

### **WARNING**

The plug-in card is sensitive to electrostatic discharge. To prevent possible damage to the card, touch a grounded object such as the screw on a wall plate before handling the card.

- 2 Unplug power from the whiteboard, if necessary.
- 3 Disconnect the USB cable from the whiteboard and from your computer, and store the cable in a safe place.
- 4 Open the whiteboard header by sliding the header compartment cover up towards the ceiling and lifting it out.

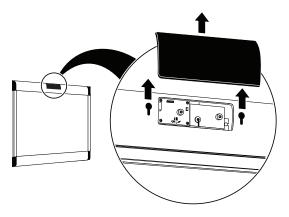

It may require some force to remove the cover. Use both hands but do NOT pry the cover or use any tools, as you may scratch the whiteboard or cover.

Position the WT Bluetooth adapter over the plastic boss and screw hole, as shown below.

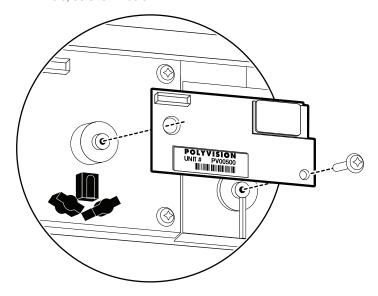

6 Secure the WT Bluetooth adapter using the screw provided.

7 Connect the WT Bluetooth adapter using the jumper cable as shown below.

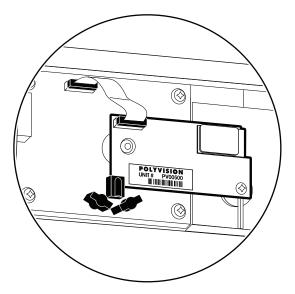

8 Apply the WT BT label to the whiteboard footer near the power connector, as shown below.

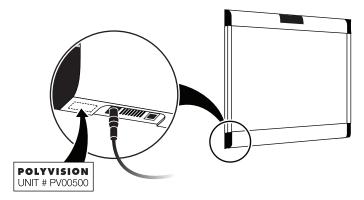

9 Connect the Walk-and-Talk whiteboard power adapter cord to the whiteboard and to a power outlet.

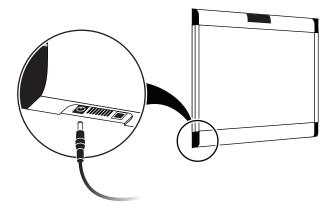

- 10 Finish installing the Walk-and-Talk Series Interactive Whiteboard.
- 11 Register the wireless communication link between your computer and the whiteboard as described in "Registering the Whiteboard In Windows" on page 46.
- 12 Test the wireless communication link as described in "Confirming Bluetooth Registration" on page 55.

## **Installing the TS 600 Bluetooth Adapter**

TS Bluetooth is available for the TS 600 model only. The Bluetooth adapter kit includes the following:

- 1 TS 600 Bluetooth adapter
- 2 two screws

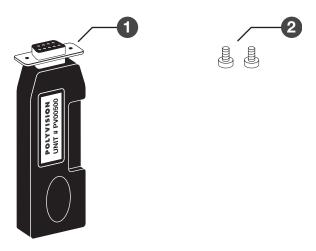

### NOTE:

Your computer must include Bluetooth capability.

To install the TS 600 Bluetooth adapter:

1 Write down the number printed on the adapter's label (PV 00500, for example). You will need that number in a later step.

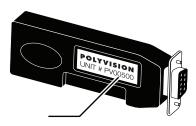

2 Connect the TS series interactive whiteboard power adapter cord to the whiteboard and to a power outlet.

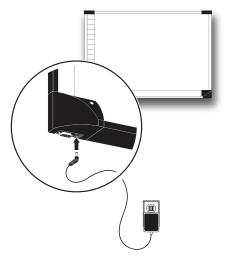

3 Connect the TS 600 Bluetooth adapter to the serial port on the whiteboard.

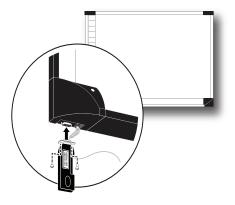

4 Use a screwdriver to install and tighten the two screws supplied for the adapter.

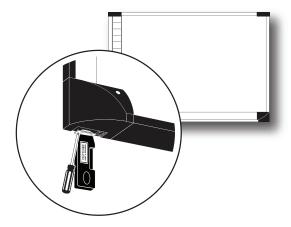

- 5 Finish installing the TS 600 interactive whiteboard.
- 6 Register the wireless communication link between your computer and the whiteboard as described below.

# **Registering the Whiteboard In Windows**

For each Walk-and-Talk or TS 600 whiteboard that you want to share wireless Bluetooth communication with your computer, you must register the whiteboard with your computer.

### NOTE:

Instructions below describe registering the whiteboard's Bluetooth connection with your computer using Bluetooth software provided with Windows. If you installed an adapter made by another company on your computer to add Bluetooth capability, the menus and Wizards may differ. Be sure to connect any needed Bluetooth adapter to your computer and install the adapter software on your computer before you connect the TS Bluetooth adapter to the whiteboard and apply power to the whiteboard.

To register a whiteboard for wireless communication with a Windowsbased PC:

1 Right click the Bluetooth icon in your Windows taskbar.

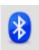

You see the following menu. (Remember, if you use Bluetooth software not provided by Windows, your menu may differ.)

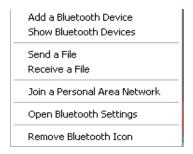

2 Choose "Add a Bluetooth Device" from the menu. You see the dialog box shown below.

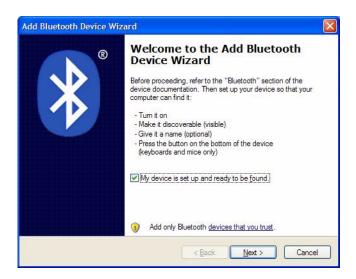

- 3 Make sure that the whiteboard Bluetooth adapter is connected and the whiteboard is powered on.
- 4 Check "My device is set up and ready to be found."
- 5 Click "Next." You see the dialog box shown below.

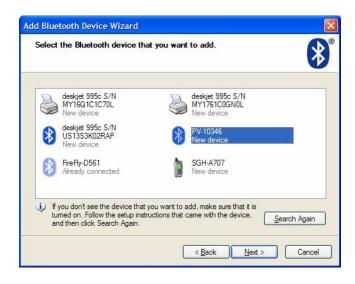

6 Select your whiteboard from the list and click "Next." You see the dialog box shown below.

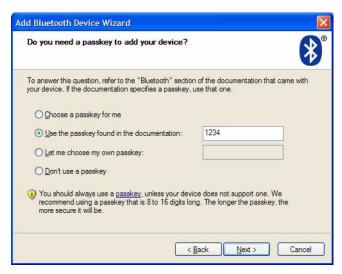

- 7 Click the radio button beside "Use the passkey found in the documentation" and enter "1234" as shown.
- 8 Click "Next" and wait for the software to connect to the whiteboard.

9 The software automatically finishes establishing the connection and tells you the COM port where you can expect to find the whiteboard connection. In the example below, the COM port is COM36.

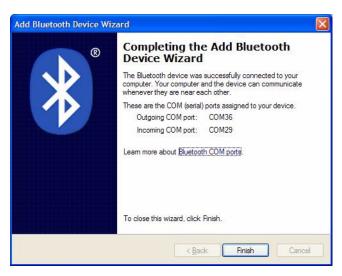

- 10 Your whiteboard is now accessible via the Bluetooth connection.
- 11 This Bluetooth communication link appears in the list of active connections on your computer and automatically reconnects in the future.
- 12 To check or change this Bluetooth connection, choose "Open Bluetooth Settings" from the menu that appears when you right click the Bluetooth icon in your taskbar.
- 13 If the software asks you for a passkey, the factory default is "1234."
- 14 Skip to "Confirming Bluetooth Registration" on page 55.

# Registering the Whiteboard on a Macintosh

For each whiteboard that you want to share wireless communication with your computer, you must register the whiteboard with your computer.

1 To see the Bluetooth menu, click the Bluetooth icon in the system menu bar.

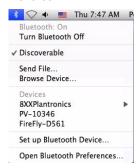

2 Select "Set up Bluetooth Device." The Bluetooth Setup Assistant appears.

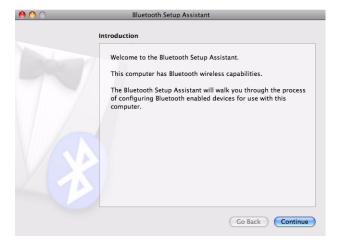

3 Click "Continue." You see the Select Device Type dialog.

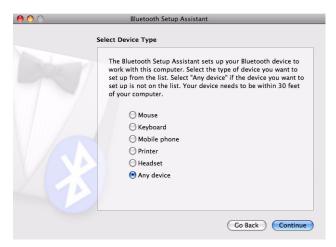

- 4 Select "Any device."
- 5 Click "Continue." A list of discoverable Bluetooth devices appears.

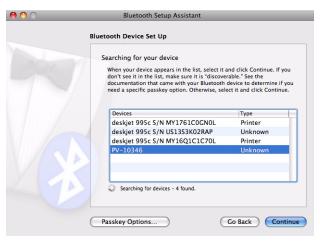

6 Select the Polyvision Bluetooth-Serial adapter identified by a number in the form PV-10346, for example. 7 Click "Continue." The system gathers information about your adapter.

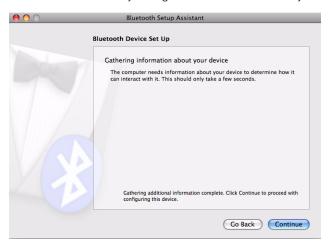

8 Click "Continue" when the setup assistant has completed gathering information about your device. You are prompted to enter a passkey.

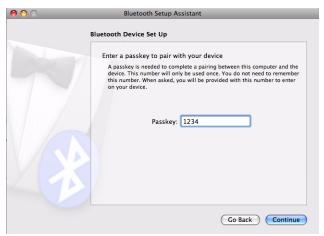

9 Enter "1234."

10 Click "Continue." You see the Bluetooth Device Setup window. No services are available.

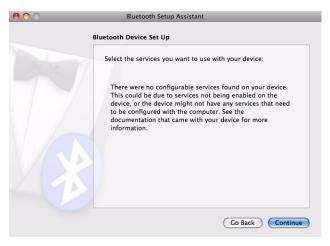

11 Click "Continue." You see the Conclusion window.

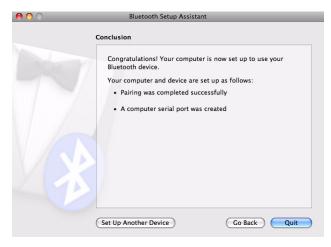

12 Click "Quit."

# **Confirming Bluetooth Registration**

To confirm wireless communication between your computer and the whiteboard:

- 1 Click the PolyVision driver icon in your system menu (Windows) or system menu bar (Macintosh). You see the PolyVision driver menu.
- 2 Choose "Configure the PolyVision driver" from the menu.
- 3 Click the "Hardware" tab. Your Bluetooth device appears in the list using an identification number in the form "PV 10346" for example.

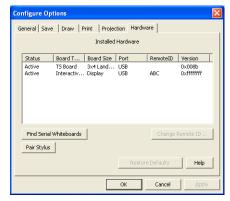

- 4 Some whiteboards may not be listed. If your device is not listed, click "Find Serial Whiteboard." If your device is still not listed, there is a problem with your Bluetooth registration.
- 5 Click "OK" to close.
- 6 Confirm that the whiteboard and your computer are communicating by writing on the board saving a sample file (Press "Save" on the remote control for WT or WTL or tap the "Save" icon on the whiteboard for TS 600). Check the file in your "My Documents" (Windows) or "Documents" (Macintosh) folder. You are finished!

### **FCC** Identification

The FCC identification number for this Bluetooth device is T9JRN41.

PolyVision Corporation warrants to the original consumer or other end-user purchaser that this product is free from defects in material and workmanship for a period of two years from the date of purchase and for five years if the product is registered through the PolyVision product registration web page. During the warranty period, and upon proof of purchase, the product will be repaired or replaced (with the same or similar model) at PolyVision's option, without charge for either parts or repair labor. Shipping costs will apply. Please keep your original sales receipt or delivery invoice for proof of purchase. Without proof of the purchase date, your warranty will be defined as beginning on the date of manufacture, which is recorded by serial number at the factory. This warranty applies only to the first end-user purchaser and only when the product is used in a country for which it is labeled for sale. Some factory-reconditioned parts may be used in the assembly of this whiteboard.

#### WHAT IS NOT COVERED

- 1 Any product that is sold or used outside of North America and Europe unless the product was specifically labeled for sale in that country.
- 2 Any product on which the serial number has been defaced, modified, or removed.
- 3 Damage, deterioration, or malfunction resulting from, but not limited to:
  - Accident, misuse, abuse, neglect, fire, water, lightning or other acts of nature, unauthorized product modification, or failure to follow instructions supplied with the product.
  - Use of unintended writing implements such as (but not limited to) ball point pens, pencils, fountain pens, or non-dry-erase markers.
  - Use of non-approved cleaning materials or solvents.
  - Repair or attempted repair by anyone not authorized by PolyVision.
  - Any damage incurred in shipping.
  - · Removal or installation of the product.
  - Any other cause that does not relate to a product defect.
- 4 Cartons, carrying cases, pens, external cabinets, easels, or any accessories used in connection with the product.
- 5 Removal and/or installation charges.
- 6 Shipping charges to and from our factory or authorized repair depot.

### HOW TO GET WARRANTY SERVICE

If you experience a problem with this product, contact your local dealer or PolyVision Product Support (800.620.POLY in the USA, or +32 (0)89 32 31 30 in Europe) to resolve the problem. If the product is diagnosed as being defective, return the

product to the original place of purchase. If you are directed to return the product directly to PolyVision, you must obtain a Return Materials Authorization (RMA) number from PolyVision. All products returned to PolyVision must have an RMA number assigned, regardless of reason for return. The RMA number must be clearly marked on the outside of the shipping carton; any unit without an RMA number will be returned to the sender.

#### LIMITATION OF DAMAGES AND IMPLIED WARRANTIES

POLYVISION WARRANTS THAT THE PRODUCT WILL OPERATE SUBSTANTIALLY IN CONFORMITY TO THE POLYVISION DOCUMENTATION AND PUBLISHED SPECIFICATIONS FOR A PERIOD OF TWO YEARS AFTER CONSUMER PURCHASE (FIVE YEARS IF PROPERLY REGISTERED ON THE POLYVISION WEB SITE), PROVIDED IT IS USED IN ACCORDANCE WITH POLYVISION'S USER INSTRUCTIONS. POLYVISION'S SOLE AND EXCLUSIVE LIABILITY, AND YOUR EXCLUSIVE REMEDY, FOR ANY BREACH OF THIS WARRANTY IS THAT, IF THE BREACH IS REPORTED TO POLYVISION IN WRITING WITHIN THE WARRANTY PERIOD. POLYVISION WILL CORRECT THE NONCONFORMITY. EITHER BY CORRECTING THE PRODUCT OR (WHERE APPROPRIATE) DOCUMENTATION; REPLACING THE PRODUCT; OR, WHERE POLYVISION DETERMINES THAT CORRECTION OR REPLACEMENT IS NOT FEASIBLE. REFUNDING THE FEE ACTUALLY PAID FOR THE PRODUCT. NO OTHER REMEDY SHALL BE AVAILABLE. TO YOU. EXCEPT AS EXPRESSLY SET FORTH HEREIN, POLYVISION MAKES NO WARRANTY OF ANY KIND. EXPRESSED OR IMPLIED. POLYVISION DISCLAIMS ANY IMPLIED WARRANTY OF MERCHANTABILITY OR FITNESS FOR A PARTICULAR PURPOSE. POLYVISION SHALL HAVE NO LIABILITY BEYOND THE OBLIGATIONS SET FORTH ABOVE. IN NO EVENT SHALL POLYVISION BE LIABLE. FOR ANY INDIRECT DAMAGES. WHETHER INCIDENTAL. CONSEQUENTIAL. OR OTHERWISE (AND EXPRESSLY INCLUDING LOST PROFITS AND LOSS OF DATA) OR FOR ANY DAMAGES IN EXCESS OF THE PURCHASE PRICE OF THIS PRODUCT UNDER THIS OR RELATED AGREEMENTS, WHICH DAMAGES ARISE OUT OF THE USE OF THE HARDWARE, IRRESPECTIVE OF WHETHER POLYVISION SHALL HAVE BEEN INFORMED OF THE POSSIBILITY OF SUCH DAMAGES AND IRRESPECTIVE OF THE CAUSE OF DAMAGE. INCLUDING NEGLIGENCE. SOME STATES OR COUNTRIES RESTRICT THE RIGHT TO EXCLUDE CERTAIN WARRANTIES, THEREFORE, THE ABOVE EXCLUSIONS MAY NOT APPLY TO YOU.

#### HOW STATE LAW RELATES TO THE WARRANTY

In the USA, this warranty gives you specific legal rights, and you may also have other rights, which vary from state to state. PolyVision Corporation products are warranted in accordance with the terms of the applicable PolyVision Corporation limited warranty. Product performance is affected by system configuration. Software, the application, customer data, and operator control of products are considered to be compatible with many systems. The specific suitability of a product for a specific purpose or application must be determined by the customer and is not warranted by PolyVision Corporation.

Warranty 57

| В                                           | K                                                                   |
|---------------------------------------------|---------------------------------------------------------------------|
| battery installation                        | keyboard 33                                                         |
| eraser 16                                   | using the on-screen keyboard $31$                                   |
| remote control 16                           | L                                                                   |
| Bluetooth                                   | -                                                                   |
| ID number 55                                | LED status indicators (WT models) 13                                |
| ID number (TS models) 44                    | M                                                                   |
| ID number (WT models) 39, 40, 42            | markers                                                             |
| Bluetooth RS232 adapter (TS models) 44      | using 23                                                            |
| Bluetooth RS232 adapter (WT models) 39      | mark-up 27                                                          |
| C                                           | getting started 27                                                  |
| cable connections 20                        | mobile stand option 4                                               |
| caring for the whiteboard 34                | mounting brackets                                                   |
| clicking using the remote control 27, 30    | installing (TS models) 18                                           |
| components (TS models) 17                   | installing (WT models) 7                                            |
| components (WT models) $6$                  | mounting heights for children (WT models) $8$                       |
| computer operation from a whiteboard 26     | N                                                                   |
| confirm wireless communication 55           | Next 27                                                             |
| cursor movement from a whiteboard 26        |                                                                     |
| Cursor/Pen 27                               | 0                                                                   |
| D                                           | on-line registration 4                                              |
| double-clicking using the remote control 27 | overview 3                                                          |
| _                                           | P                                                                   |
| E                                           | page up or page down 27                                             |
| electrostatic discharge 40                  | parts replacement 36                                                |
| erase all button 23                         | pen color 23, 33                                                    |
| erase your writing 23                       | pen style 31                                                        |
| eraser battery installation (WT models) 16  | pen/cursor button 27                                                |
| pad replacement (WT models) 34              | pens                                                                |
| eraser pad replacement (WT models) 34       | care and maintenance 36                                             |
| erasing 23                                  | using 23                                                            |
| _                                           | PolyVision driver 4                                                 |
| F                                           | power and data connections (TS models) 20                           |
| Find Whiteboard 55                          | power and data track system option 4 power connector (TS models) 21 |
| G                                           | Power/Status LED 11                                                 |
| get started                                 | Previous 27                                                         |
| projecting your computer 25                 | print button 29                                                     |
|                                             | p                                                                   |
| 1                                           |                                                                     |
| ink color                                   |                                                                     |

index 59

in your snapshot 23

| projection mode 24, 33           | sounds                                      |
|----------------------------------|---------------------------------------------|
| alignment (Lightning models) 25  | status (WT models) 15                       |
| alignment (WT or TS models) 26   | Status Messages (WT models) 12              |
| exiting 26                       | system requirements 10, 19                  |
| getting set up 25                | _                                           |
| mark-up <i>27</i>                | Т                                           |
| moving the mouse $26$            | technical support 37                        |
| tools 31                         | testing the wireless connection 55          |
| _                                | tools required (WT models) 5                |
| R                                | TS BT adapter                               |
| register with PolyVision 4       | connection to whiteboard 45                 |
| registering                      | ID number 44                                |
| BT for Macintosh 50              | TS icons 33                                 |
| BT for Windows 46                | U                                           |
| remote control                   | _                                           |
| battery installation $16$        | USB to 9-pin serial adapter (TS models) 22  |
| carrying with lanyards 28        | V                                           |
| cursor/pen button 27, 31         | Velcro strips 19                            |
| erase all button 23, 29          | •                                           |
| functions 30                     | W                                           |
| ink color button 29              | Walk-and-Talk Power and Data Track          |
| keyboard button 31               | System option 4                             |
| L and R buttons 27, 30           | Walk-and-Talk remote control features $30$  |
| maximum operating distance 28    | wall brackets                               |
| next and previous buttons 27     | mounting (WT models) 7                      |
| pen style button 31              | wall-mounting instructions (TS models) $18$ |
| previous and next buttons 30     | whiteboard                                  |
| print button 29                  | care and maintenance (TS models) 34         |
| projection button 30             | whiteboard mounting options 4               |
| save button 29                   | whiteboard power 43, 45                     |
| table-top use 28                 | wireless option                             |
| using the touch pad 30           | installing 40                               |
| ways to use 28                   | preparations $40$                           |
| replacement parts 36             | writing color                               |
| right-click 27                   | on the board and in snapshots 23            |
| on the board 27                  | writing on the board 23                     |
| using the remote 27              | writing over computer projections 27        |
| S                                | WT BT adapter                               |
| save button 29                   | connection to the board 41                  |
| save or print your writing 23    | ID number $40$                              |
| serial port cable (TS models) 22 |                                             |
| snapshot                         |                                             |
| in projection mode 27            |                                             |
| saving or printing 29            |                                             |
| software                         |                                             |
| requirements 10, 19              |                                             |
|                                  |                                             |

60 Index

index 61